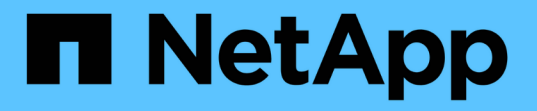

# インストールのトラブルシューティング(**SG6 000**または**SG5700**) StorageGRID 11.7

NetApp April 12, 2024

This PDF was generated from https://docs.netapp.com/ja-jp/storagegrid-117/installconfig/viewing-bootup-codes-for-sg6000-cn-controller.html on April 12, 2024. Always check docs.netapp.com for the latest.

# 目次

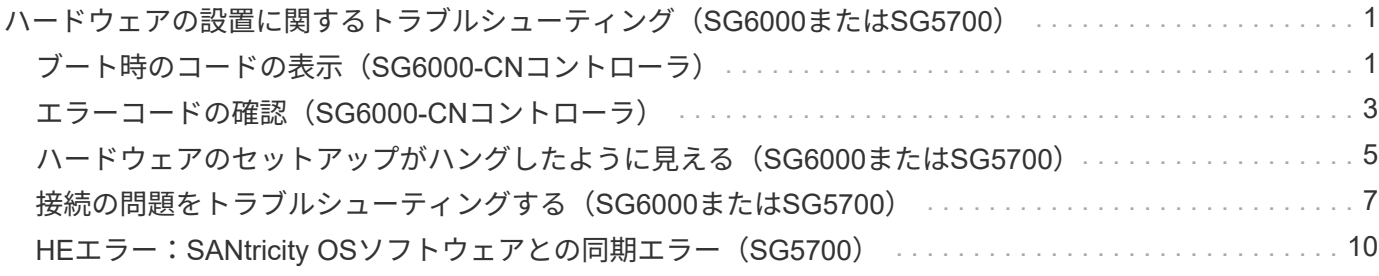

# <span id="page-2-0"></span>ハードウェアの設置に関するトラブルシューティン グ(**SG6000**または**SG5700**)

設置作業で問題が発生した場合は、ハードウェアのセットアップや接続の問題に関する トラブルシューティング情報を確認すると役立つことがあります。

### <span id="page-2-1"></span>ブート時のコードの表示(**SG6000-CN**コントローラ)

アプライアンスの電源を入れると、 BMC は SG6000-CN コントローラの一連のブート 時のコードを記録します。これらのコードはいくつかの方法で確認できます。

作業を開始する前に

- BMC ダッシュボードへのアクセス方法を確認しておく必要があります。
- Serial-Over-LAN ( SOL )を使用する場合は、 IPMI SOL コンソールアプリケーションの使用経験が必要 です。

手順

1. アプライアンスコントローラのブート時のコードを確認するための方法を選択し、必要な機器を揃えま す。

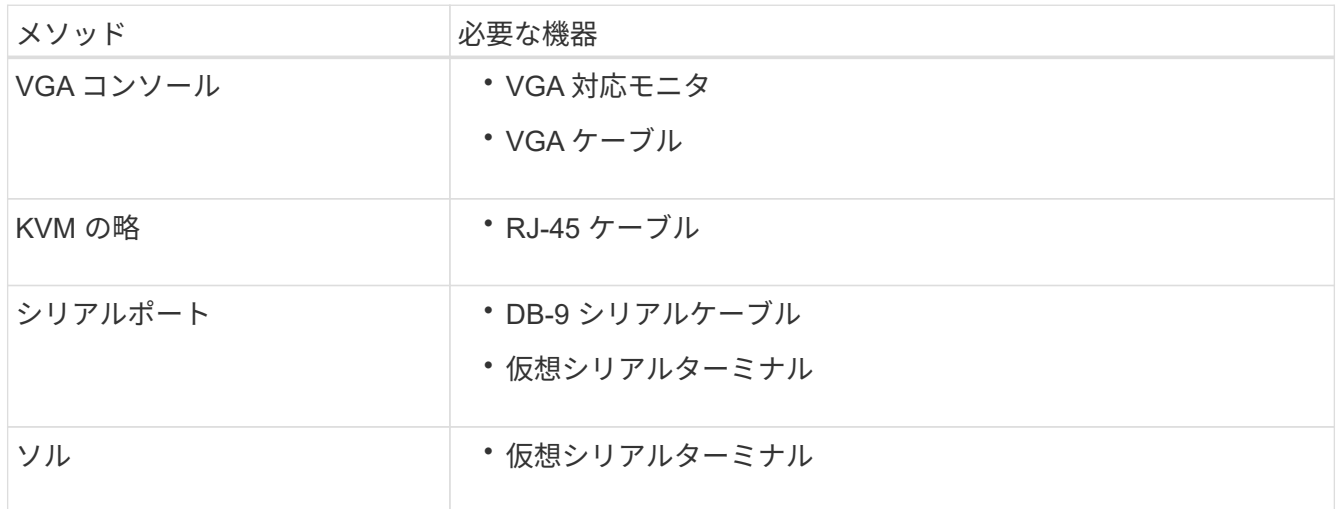

2. VGA コンソールを使用する場合は、次の手順を実行します。

a. VGA 対応モニタをアプライアンス背面の VGA ポートに接続します。

b. モニタに表示されるコードを確認します。

- 3. BMC KVM を使用する場合は、次の手順を実行します。
	- a. BMC管理ポートに接続し、BMC Webインターフェイスにログインします。
	- b. 「 \* リモートコントロール \* 」を選択します。

c. KVM を起動します。

d. 仮想モニタのコードを確認します。

4. シリアルポートと端末を使用している場合は、次の手順を実行します。

a. アプライアンス背面の DB-9 シリアルポートに接続します。

b. 設定を使用します 115200 8-N-1。

- c. シリアルターミナルに印刷されているコードを確認します。
- 5. SOL を使用する場合は、次の手順を実行します。

a. BMC の IP アドレスとログインクレデンシャルを使用して IPMI SOL に接続します。

ipmitool -I lanplus -H *BMC\_Port\_IP* -U admin -P *Password* sol activate

場合によっては、デフォルトのユーザ名が root ではなく admin。  $\left( \, \mathrm{i} \, \right)$ 

a. 仮想シリアルターミナルのコードを確認します。

6. 次の表を使用して、アプライアンスのコードを確認します。

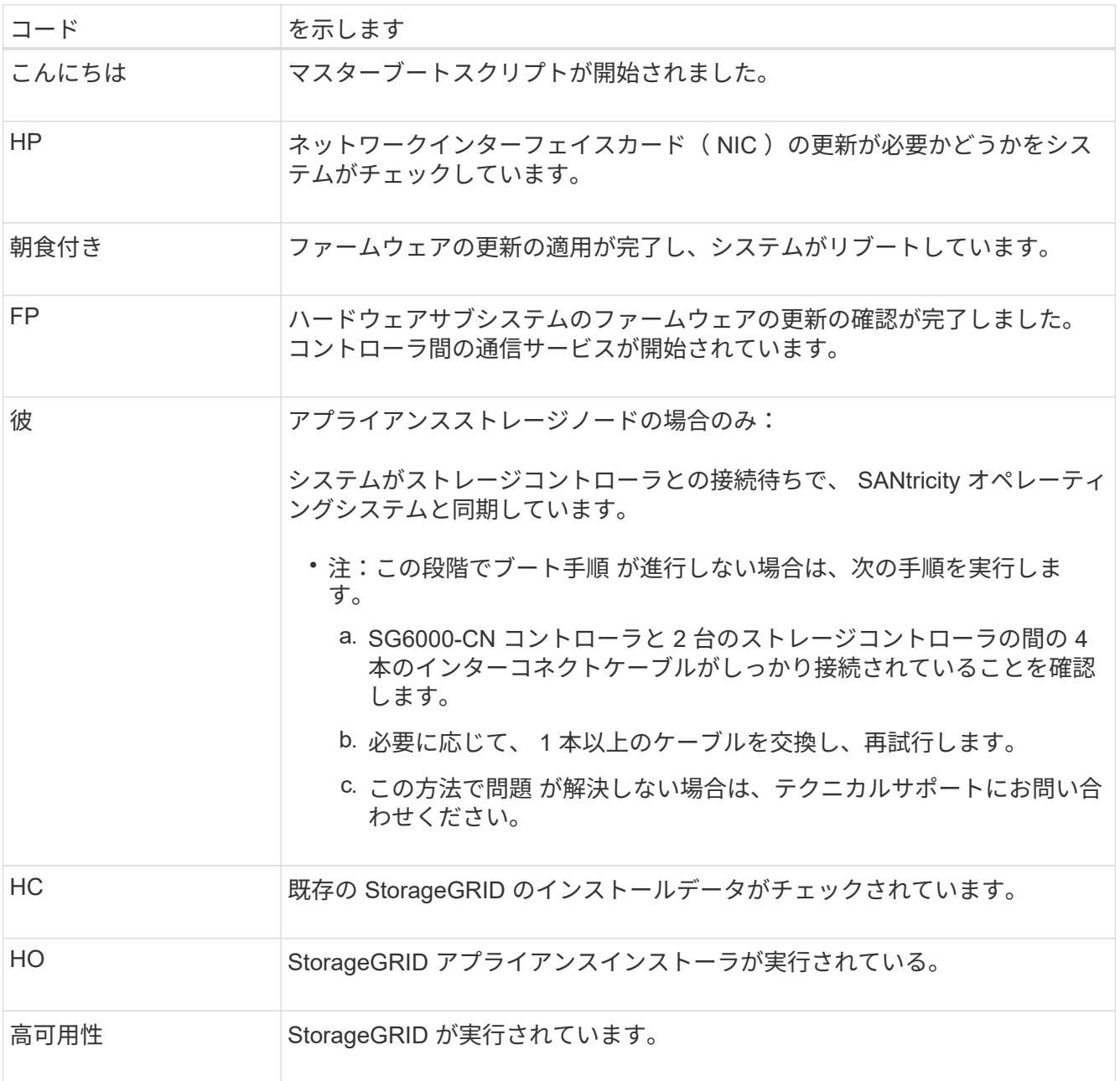

# <span id="page-4-0"></span>エラーコードの確認(**SG6000-CN**コントローラ)

SG6000-CN コントローラのブート時にハードウェアエラーが発生すると、 BMC にエラ ーコードが記録されます。必要に応じて BMC インターフェイスを使用してこれらのエ ラーコードを確認し、テクニカルサポートと協力して問題 を解決できます。

作業を開始する前に

• BMC ダッシュボードへのアクセス方法を確認しておく必要があります。

手順

1. BMC ダッシュボードで、 \* BIOS POST Code \* を選択します。

2. 現在のコードと前のコードについて表示された情報を確認します。

次のいずれかのエラーコードが表示された場合は、テクニカルサポートに連絡して問題 を解決してくださ  $U<sub>o</sub>$ 

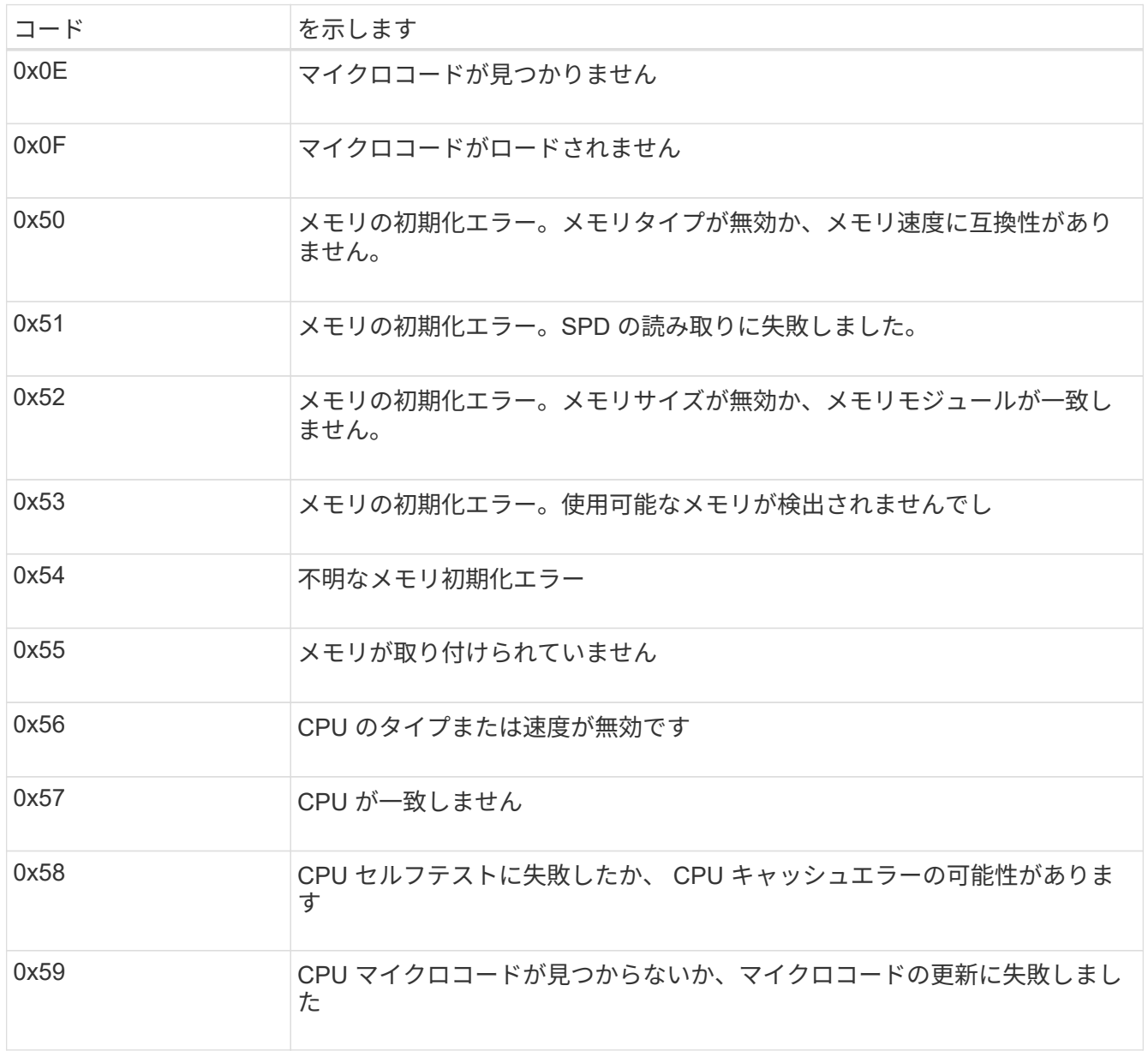

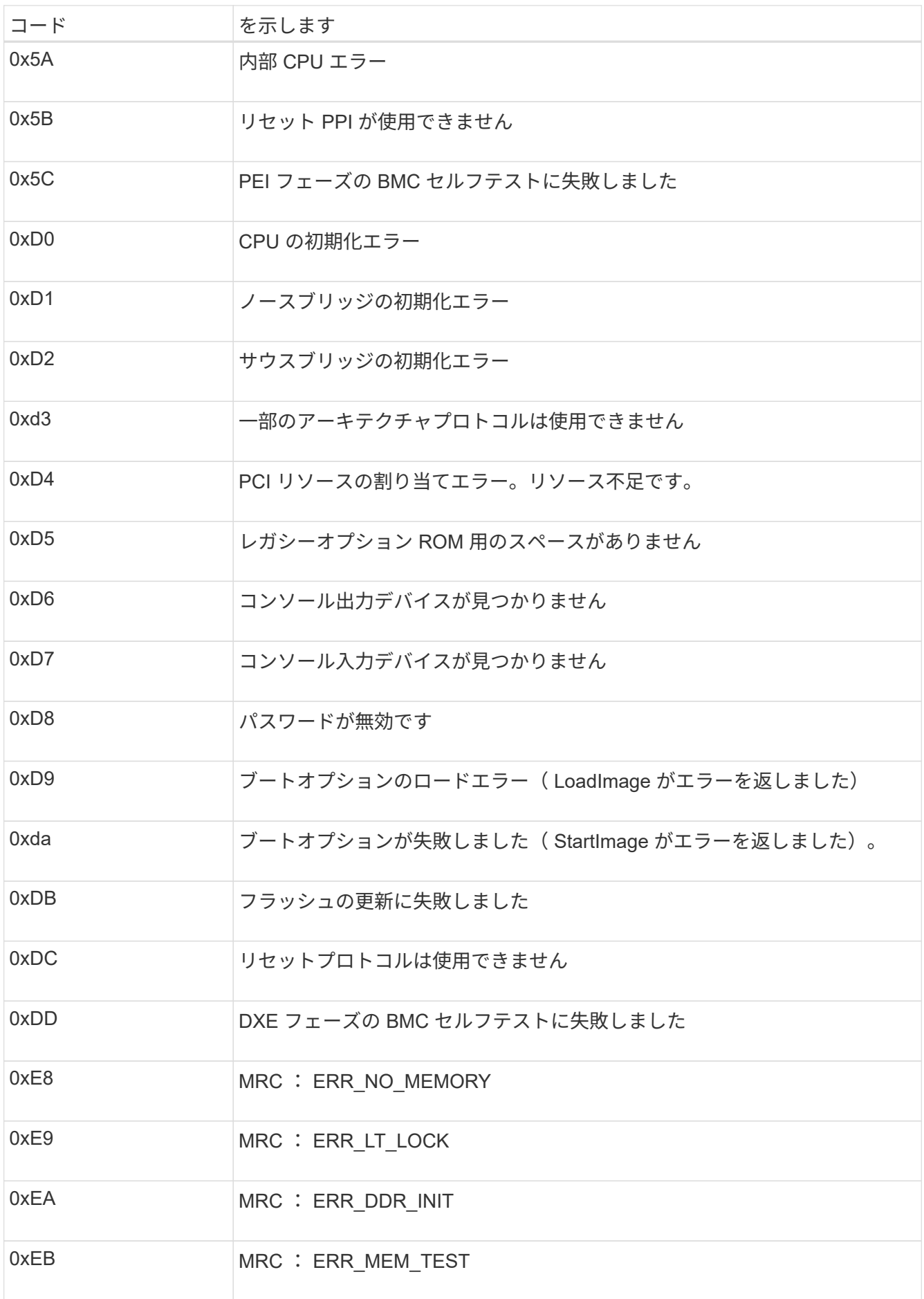

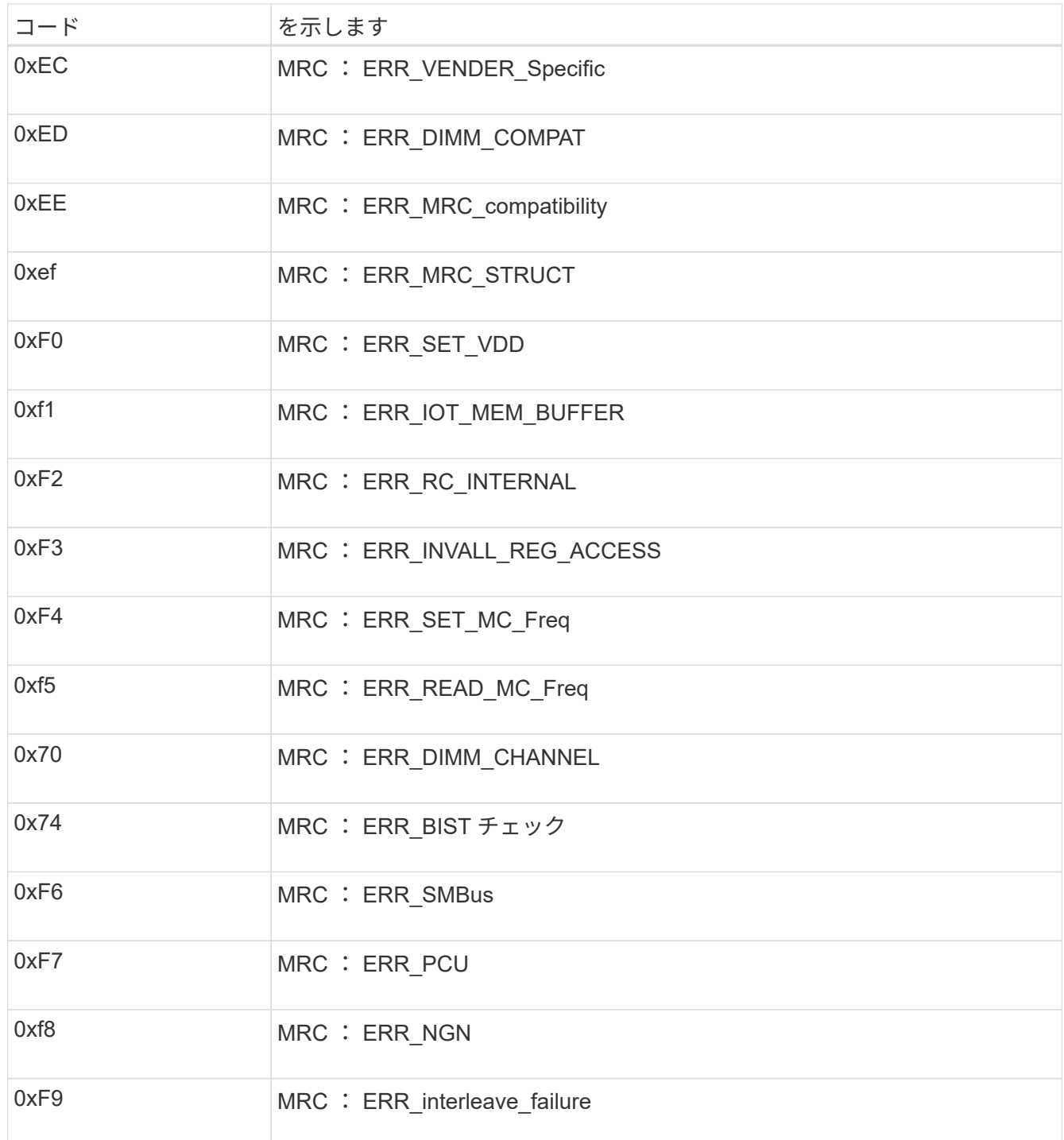

# <span id="page-6-0"></span>ハードウェアのセットアップがハングしたように見える (**SG6000**または**SG5700**)

ハードウェア障害やケーブル接続エラーによってストレージコントローラまたはアプラ イアンスコントローラのブート処理が完了しなかった場合は、StorageGRID アプライア ンスインストーラを使用できないことがあります。

**SG6000**を使用します

1. ストレージコントローラの場合は、デジタル表示ディスプレイのコードを監視します。

電源投入時にハードウェアが初期化される際に、 2 つのデジタル表示ディスプレイに一連のコード が表示されます。ハードウェアが正常にブートすると、デジタル表示ディスプレイが両方に表示され ます 99。

- 2. SG6000-CN コントローラの LED と、 BMC に表示されたブート時のコードとエラーコードを確認し ます。
- 3. 問題 の解決にサポートが必要な場合は、テクニカルサポートにお問い合わせください。

**SG5700**を使用します

1. デジタル表示ディスプレイのコードを監視します。

電源投入時にハードウェアが初期化される際に、 2 つのデジタル表示ディスプレイに一連のコード が表示されます。ハードウェアが正常にブートされると、各コントローラのデジタル表示ディスプレ イに異なるコードが表示されます。

2. E5700SG コントローラのデジタル表示ディスプレイのコードを確認してください。

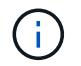

インストールとプロビジョニングには時間がかかります。一部のインストールフェー ズでは、StorageGRID アプライアンスインストーラの更新が数分間報告されません。

エラーが発生すると、デジタル表示ディスプレイに HE などの一連のコードが点滅します。

3. これらのコードの意味については、次のリソースを参照してください。

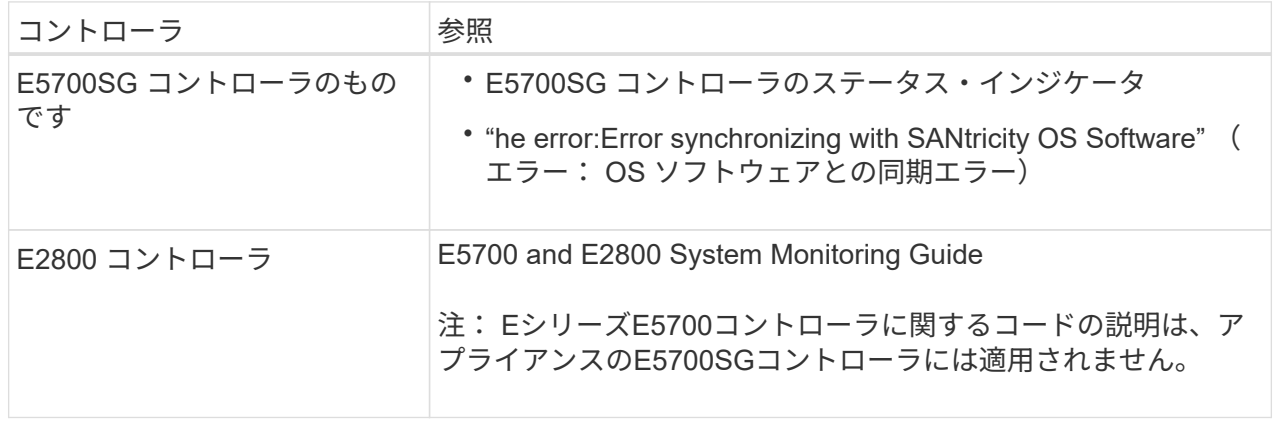

4. この方法で問題 が解決しない場合は、テクニカルサポートにお問い合わせください。

#### 関連情報

- ["](https://docs.netapp.com/ja-jp/storagegrid-117/installconfig/viewing-status-indicators.html)[ステータスインジケータを表示します](https://docs.netapp.com/ja-jp/storagegrid-117/installconfig/viewing-status-indicators.html)["](https://docs.netapp.com/ja-jp/storagegrid-117/installconfig/viewing-status-indicators.html)
- ["NetApp E](http://mysupport.netapp.com/info/web/ECMP1658252.html) [シリー](http://mysupport.netapp.com/info/web/ECMP1658252.html)[ズ](http://mysupport.netapp.com/info/web/ECMP1658252.html)[システムのド](http://mysupport.netapp.com/info/web/ECMP1658252.html)[キ](http://mysupport.netapp.com/info/web/ECMP1658252.html)[ュメントのサイト](http://mysupport.netapp.com/info/web/ECMP1658252.html)["](http://mysupport.netapp.com/info/web/ECMP1658252.html)
- ["HE](#page-11-0) [エラー:](#page-11-0) [SANtricity OS](#page-11-0) [ソフトウェアとの同期エラー](#page-11-0)["](#page-11-0)
- ["E5700 and E2800 System Monitoring Guide"](https://library.netapp.com/ecmdocs/ECMLP2588751/html/frameset.html)
- ["](#page-2-1)[ブート時のコードの表示\(](#page-2-1)[SG6000-CN](#page-2-1)[コントローラ\)](#page-2-1)["](#page-2-1)
- ["](#page-4-0)[エラーコードの確認\(](#page-4-0)[SG6000-CN](#page-4-0)[コントローラ\)](#page-4-0)["](#page-4-0)

### <span id="page-8-0"></span>接続の問題をトラブルシューティングする(**SG6000**また は**SG5700**)

StorageGRID アプライアンスのインストール時に接続の問題が発生した場合は、以下に 記載する対処策を実施する必要があります。

**SG6000**アプライアンスに接続できません

アプライアンスに接続できない場合は、ネットワーク問題 があるか、ハードウェアの設置が正常に完了して いない可能性があります。

手順

- 1. SANtricity システムマネージャに接続できない場合は、次の手順を実行します。
	- a. SANtricity システムマネージャの管理ネットワークで、どちらかのストレージコントローラのIPアドレ スを使用してアプライアンスにpingを送信します。+ **ping** *Storage\_Controller\_IP*
	- b. ping からの応答がない場合は、正しい IP アドレスを使用していることを確認します。

どちらかのストレージコントローラの管理ポート 1 の IP アドレスを使用してください。

c. IP アドレスが正しい場合は、アプライアンスのケーブル接続とネットワークのセットアップを確認し ます。

この手順で問題 が解決しない場合は、テクニカルサポートにお問い合わせください。

- d. ping が成功した場合は、 Web ブラウザを開きます。
- e. SANtricity システムマネージャのURLとして「+」を入力します **https://***Storage\_Controller\_IP*

SANtricity System Manager のログインページが表示されます。

- 2. SG6000-CN コントローラに接続できない場合は、次の手順を実行します。
	- a. SG6000-CNコントローラのIPアドレス+を使用してアプライアンスにpingを送信します **ping** *SG6000-CN\_Controller\_IP*
	- b. ping からの応答がない場合は、正しい IP アドレスを使用していることを確認します。

グリッドネットワーク、管理ネットワーク、またはクライアントネットワークでのアプライアンスの IP アドレスを使用できます。

- c. IP アドレスが正しい場合は、アプライアンスのケーブル接続、 SFP トランシーバ、およびネットワ ークのセットアップを確認します。
- d. SG6000-CNに物理的にアクセスできる場合は、永続的なリンクローカルIPに直接接続できます 169.254.0.1 コントローラのネットワーク設定を確認し、必要に応じて更新します。詳細な手順に

ついては、のステップ 2 を参照してください ["StorageGRID](https://docs.netapp.com/ja-jp/storagegrid-117/installconfig/accessing-storagegrid-appliance-installer.html) [アプライアンスインストーラへのアク](https://docs.netapp.com/ja-jp/storagegrid-117/installconfig/accessing-storagegrid-appliance-installer.html) [セス](https://docs.netapp.com/ja-jp/storagegrid-117/installconfig/accessing-storagegrid-appliance-installer.html)["](https://docs.netapp.com/ja-jp/storagegrid-117/installconfig/accessing-storagegrid-appliance-installer.html)。

この手順で問題 が解決しない場合は、テクニカルサポートにお問い合わせください。

- e. ping が成功した場合は、 Web ブラウザを開きます。
- f. StorageGRID アプライアンスインストーラのURLとして「+」を入力します **https://***SG6000- CN\_Controller\_IP***:8443**

ホームページが表示されます。

### **SG6060**拡張シェルフはアプライアンスインストーラに表示されません

SG6060に設置済みの拡張シェルフがStorageGRID アプライアンスインストーラに表示されない場合は、シェ ルフが完全に設置され、電源がオンになっていることを確認する必要があります。

このタスクについて

拡張シェルフがアプライアンスに接続されていることを確認するには、 StorageGRID アプライアンスインス トーラで次の情報を表示します。

• ホーム \* ページには、拡張シェルフに関するメッセージが表示されます。

**O** The storage system contains 2 expansion shelves.

• Advanced \* > \* RAID Mode \* ページには、アプライアンスに拡張シェルフが含まれているかどうかをドラ イブ数で示します。たとえば、以下のスクリーンショットでは、 2 本の SSD と 178 本の HDD が表示さ れています。2 台の拡張シェルフを備えた SG6060 には、合計 180 本のドライブが搭載されてい

### **Configure RAID Mode**

This appliance contains the following drives.

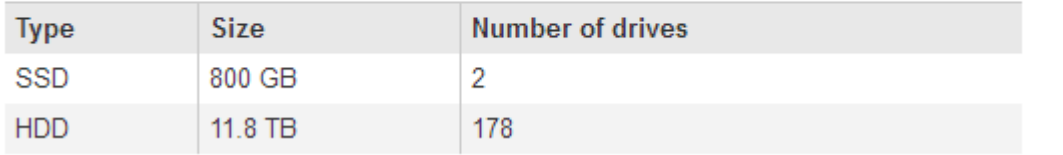

StorageGRID アプライアンスインストーラのページに拡張シェルフが表示されない場合は、この手順 に従っ てください。

手順

- 1. 必要なすべてのケーブルがしっかりと接続されていることを確認します。を参照してください ["](https://docs.netapp.com/ja-jp/storagegrid-117/installconfig/cabling-appliance-sg6000.html)[アプライ](https://docs.netapp.com/ja-jp/storagegrid-117/installconfig/cabling-appliance-sg6000.html) [アンスをケーブル接続\(](https://docs.netapp.com/ja-jp/storagegrid-117/installconfig/cabling-appliance-sg6000.html) [SG6000](https://docs.netapp.com/ja-jp/storagegrid-117/installconfig/cabling-appliance-sg6000.html) [\)](https://docs.netapp.com/ja-jp/storagegrid-117/installconfig/cabling-appliance-sg6000.html)["](https://docs.netapp.com/ja-jp/storagegrid-117/installconfig/cabling-appliance-sg6000.html)。
- 2. 拡張シェルフの電源がオンになっていることを確認します。を参照してください ["](https://docs.netapp.com/ja-jp/storagegrid-117/installconfig/connecting-power-cords-and-applying-power-sg6000.html)[電源コードを接続して](https://docs.netapp.com/ja-jp/storagegrid-117/installconfig/connecting-power-cords-and-applying-power-sg6000.html) [電源\(](https://docs.netapp.com/ja-jp/storagegrid-117/installconfig/connecting-power-cords-and-applying-power-sg6000.html) [SG6000](https://docs.netapp.com/ja-jp/storagegrid-117/installconfig/connecting-power-cords-and-applying-power-sg6000.html) [\)を](https://docs.netapp.com/ja-jp/storagegrid-117/installconfig/connecting-power-cords-and-applying-power-sg6000.html)[投](https://docs.netapp.com/ja-jp/storagegrid-117/installconfig/connecting-power-cords-and-applying-power-sg6000.html)[入](https://docs.netapp.com/ja-jp/storagegrid-117/installconfig/connecting-power-cords-and-applying-power-sg6000.html)["](https://docs.netapp.com/ja-jp/storagegrid-117/installconfig/connecting-power-cords-and-applying-power-sg6000.html)。
- 3. 問題 の解決にサポートが必要な場合は、テクニカルサポートにお問い合わせください。

### **SG5700**アプライアンスに接続できません

アプライアンスに接続できない場合は、ネットワーク問題 があるか、ハードウェアの設置が正常に完了して いない可能性があります。

### 手順

- 1. SANtricity システムマネージャに接続できない場合は、次の手順を実行します。
	- a. SANtricity System Managerの管理ネットワークで、E2800コントローラのIPアドレスを使用してアプ ライアンスにpingを送信します:+ **ping** *E2800\_Controller\_IP*
	- b. ping からの応答がない場合は、正しい IP アドレスを使用していることを確認します。

E2800 コントローラの管理ポート 1 の IP アドレスを使用します。

c. IP アドレスが正しい場合は、アプライアンスのケーブル接続とネットワークのセットアップを確認し ます。

この手順で問題 が解決しない場合は、テクニカルサポートにお問い合わせください。

- d. ping が成功した場合は、 Web ブラウザを開きます。
- e. SANtricity システムマネージャのURLとして「+」を入力します **https://***E2800\_Controller\_IP*

SANtricity System Manager のログインページが表示されます。

- 2. E5700SG コントローラに接続できない場合は、次の手順を実行してください。
	- a. E5700SGコントローラのIPアドレス+を使用してアプライアンスにpingを送信してください **ping** *E5700SG\_Controller\_IP*
	- b. ping からの応答がない場合は、正しい IP アドレスを使用していることを確認します。

グリッドネットワーク、管理ネットワーク、またはクライアントネットワークでのアプライアンスの IP アドレスを使用できます。

c. IP アドレスが正しい場合は、アプライアンスのケーブル接続、 SFP トランシーバ、およびネットワ ークのセットアップを確認します。

この手順で問題 が解決しない場合は、テクニカルサポートにお問い合わせください。

- d. ping が成功した場合は、 Web ブラウザを開きます。
- e. StorageGRID アプライアンスインストーラのURLとして「+」を入力します **https://***E5700SG\_Controller\_IP***:8443**

ホームページが表示されます。

#### 関連情報

["](https://docs.netapp.com/ja-jp/storagegrid-117/installconfig/viewing-status-indicators.html)[ステータスインジケータを表示します](https://docs.netapp.com/ja-jp/storagegrid-117/installconfig/viewing-status-indicators.html)["](https://docs.netapp.com/ja-jp/storagegrid-117/installconfig/viewing-status-indicators.html)

### <span id="page-11-0"></span>**HE**エラー:**SANtricity OS**ソフトウェアとの同期エラー (**SG5700**)

StorageGRID アプライアンスインストーラがSANtricity OSソフトウェアと同期できない 場合、コンピューティングコントローラのデジタル表示ディスプレイにHEエラーコード が表示されます。

このタスクについて

HE エラーコードが表示された場合は、次の対処策を実施します。

手順

- 1. 2 本の SAS インターコネクトケーブルの整合性をチェックし、しっかりと接続されていることを確認し ます。
- 2. 必要に応じて、一方または両方のケーブルを交換し、再試行します。
- 3. この方法で問題 が解決しない場合は、テクニカルサポートにお問い合わせください。

Copyright © 2024 NetApp, Inc. All Rights Reserved. Printed in the U.S.このドキュメントは著作権によって保 護されています。著作権所有者の書面による事前承諾がある場合を除き、画像媒体、電子媒体、および写真複 写、記録媒体、テープ媒体、電子検索システムへの組み込みを含む機械媒体など、いかなる形式および方法に よる複製も禁止します。

ネットアップの著作物から派生したソフトウェアは、次に示す使用許諾条項および免責条項の対象となりま す。

このソフトウェアは、ネットアップによって「現状のまま」提供されています。ネットアップは明示的な保 証、または商品性および特定目的に対する適合性の暗示的保証を含み、かつこれに限定されないいかなる暗示 的な保証も行いません。ネットアップは、代替品または代替サービスの調達、使用不能、データ損失、利益損 失、業務中断を含み、かつこれに限定されない、このソフトウェアの使用により生じたすべての直接的損害、 間接的損害、偶発的損害、特別損害、懲罰的損害、必然的損害の発生に対して、損失の発生の可能性が通知さ れていたとしても、その発生理由、根拠とする責任論、契約の有無、厳格責任、不法行為(過失またはそうで ない場合を含む)にかかわらず、一切の責任を負いません。

ネットアップは、ここに記載されているすべての製品に対する変更を随時、予告なく行う権利を保有します。 ネットアップによる明示的な書面による合意がある場合を除き、ここに記載されている製品の使用により生じ る責任および義務に対して、ネットアップは責任を負いません。この製品の使用または購入は、ネットアップ の特許権、商標権、または他の知的所有権に基づくライセンスの供与とはみなされません。

このマニュアルに記載されている製品は、1つ以上の米国特許、その他の国の特許、および出願中の特許によ って保護されている場合があります。

権利の制限について:政府による使用、複製、開示は、DFARS 252.227-7013(2014年2月)およびFAR 5252.227-19(2007年12月)のRights in Technical Data -Noncommercial Items(技術データ - 非商用品目に関 する諸権利)条項の(b)(3)項、に規定された制限が適用されます。

本書に含まれるデータは商用製品および / または商用サービス(FAR 2.101の定義に基づく)に関係し、デー タの所有権はNetApp, Inc.にあります。本契約に基づき提供されるすべてのネットアップの技術データおよび コンピュータ ソフトウェアは、商用目的であり、私費のみで開発されたものです。米国政府は本データに対 し、非独占的かつ移転およびサブライセンス不可で、全世界を対象とする取り消し不能の制限付き使用権を有 し、本データの提供の根拠となった米国政府契約に関連し、当該契約の裏付けとする場合にのみ本データを使 用できます。前述の場合を除き、NetApp, Inc.の書面による許可を事前に得ることなく、本データを使用、開 示、転載、改変するほか、上演または展示することはできません。国防総省にかかる米国政府のデータ使用権 については、DFARS 252.227-7015(b)項(2014年2月)で定められた権利のみが認められます。

#### 商標に関する情報

NetApp、NetAppのロゴ、<http://www.netapp.com/TM>に記載されているマークは、NetApp, Inc.の商標です。そ の他の会社名と製品名は、それを所有する各社の商標である場合があります。